## macd .MACD EMA

## **MACD EMA**

12 26 9 8 13 9 **MACD** 

## **二、怎么编辑"macd"60日均量的线**

macd

菜单--报价--历史行情(指标排序)--下载行情数据后--在排序列表中点右键--更改

 $MACD$ 

 $\sim$  2

## macd

数"

 $MACD$ 

macd

" macd" 60

F8, K $\sim$  45

 $\frac{1}{2}$  , and  $\frac{1}{2}$  , and  $\frac{1}{2}$  , and  $\frac{1}{2}$  , and  $\frac{1}{2}$  , and  $\frac{1}{2}$  , and  $\frac{1}{2}$  , and  $\frac{1}{2}$  , and  $\frac{1}{2}$  , and  $\frac{1}{2}$  , and  $\frac{1}{2}$  , and  $\frac{1}{2}$  , and  $\frac{1}{2}$  , and  $\frac{1}{2}$  , a

**MACD** 

 $m$ acd

 $\overline{\phantom{a}}$  (  $\overline{\phantom{a}}$  ) and  $\overline{\phantom{a}}$  (  $\overline{\phantom{a}}$  ) and  $\overline{\phantom{a}}$  (  $\overline{\phantom{a}}$  ) and  $\overline{\phantom{a}}$ 

[下载:如何更改macd指标排序周期.pdf](/neirong/TCPDF/examples/output.php?c=/chapter/44769889.html&n=如何更改macd指标排序周期.pdf)

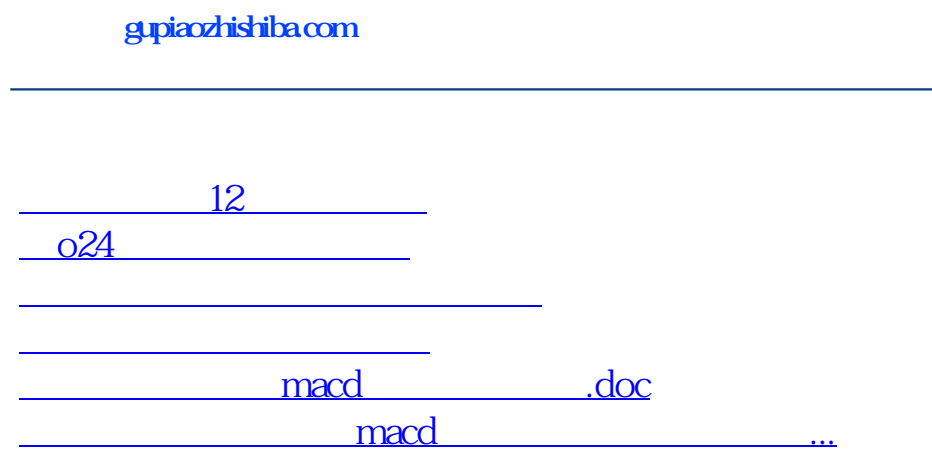

<https://www.gupiaozhishiba.com/chapter/44769889.html>